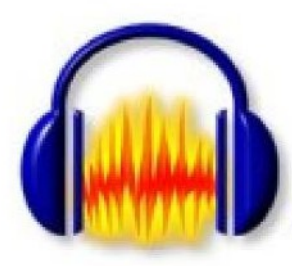

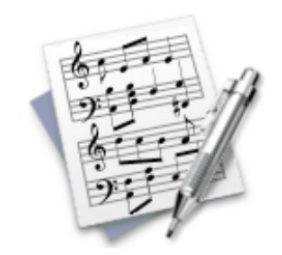

## Utilisation des MITIC dans l'enseignement de la musique

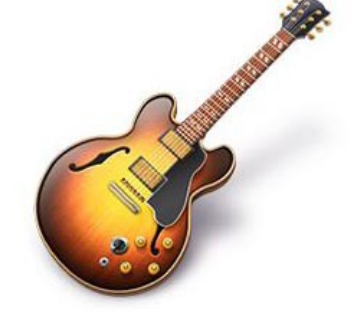

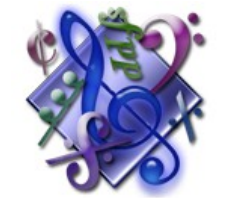

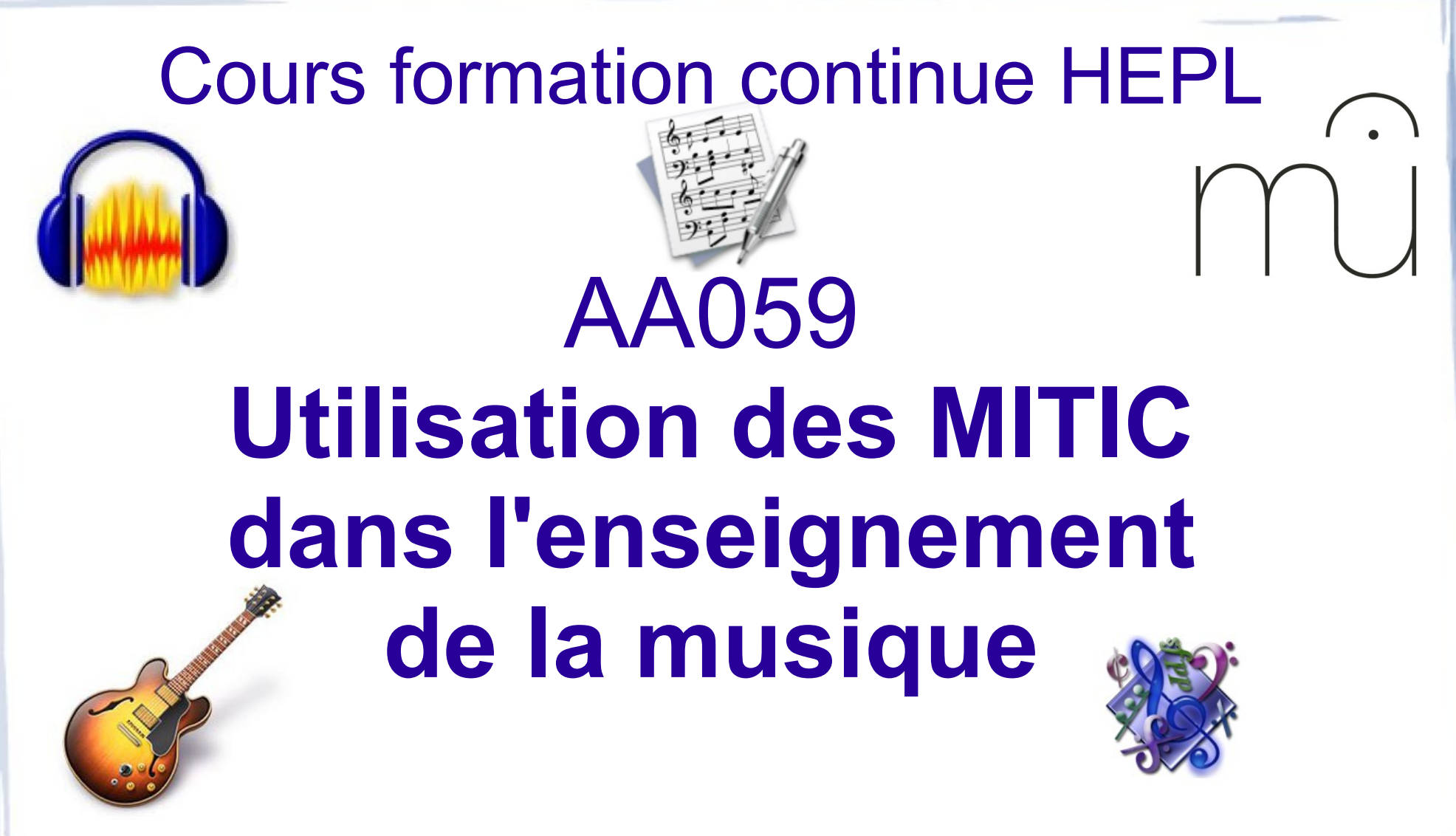

#### Mercredis 16, 23 et 30 janvier 2013 de 14h00 à 17h30

#### MITIC et musique : aperçu

- Travail du solfège (Aquallegro)
- Enregistrements (Audacity)
- Audio, MIDI et boucles musicales (Garageband)
- Ressources sur internet (paroles, partitions, traductions, etc.)
- Edition de partitions (MuseScore)

#### Un fichier .pdf de cette présentation est disponible à cette adresse : http://tinyurl.com/mitic-musique

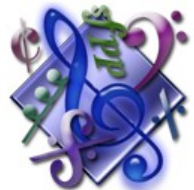

## Travail du solfège

## Logiciels

#### **Aquallegro (pour Mac)**

http://andyvn.ath.cx/downloads/aquallegro-fr/aquallegro 5.1.zip

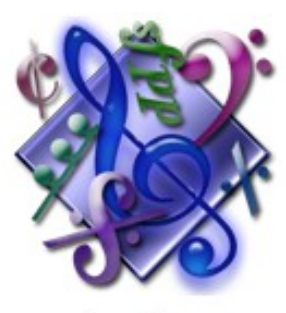

Aquallegro

#### **Solfege (pour Windows et Linux)** <http://www.solfege.org/>

### Aquallegro

Permet de travailler : lecture des notes, reconnaissance des intervalles et des accords, clavier du piano, écoute, vocabulaire musical, …

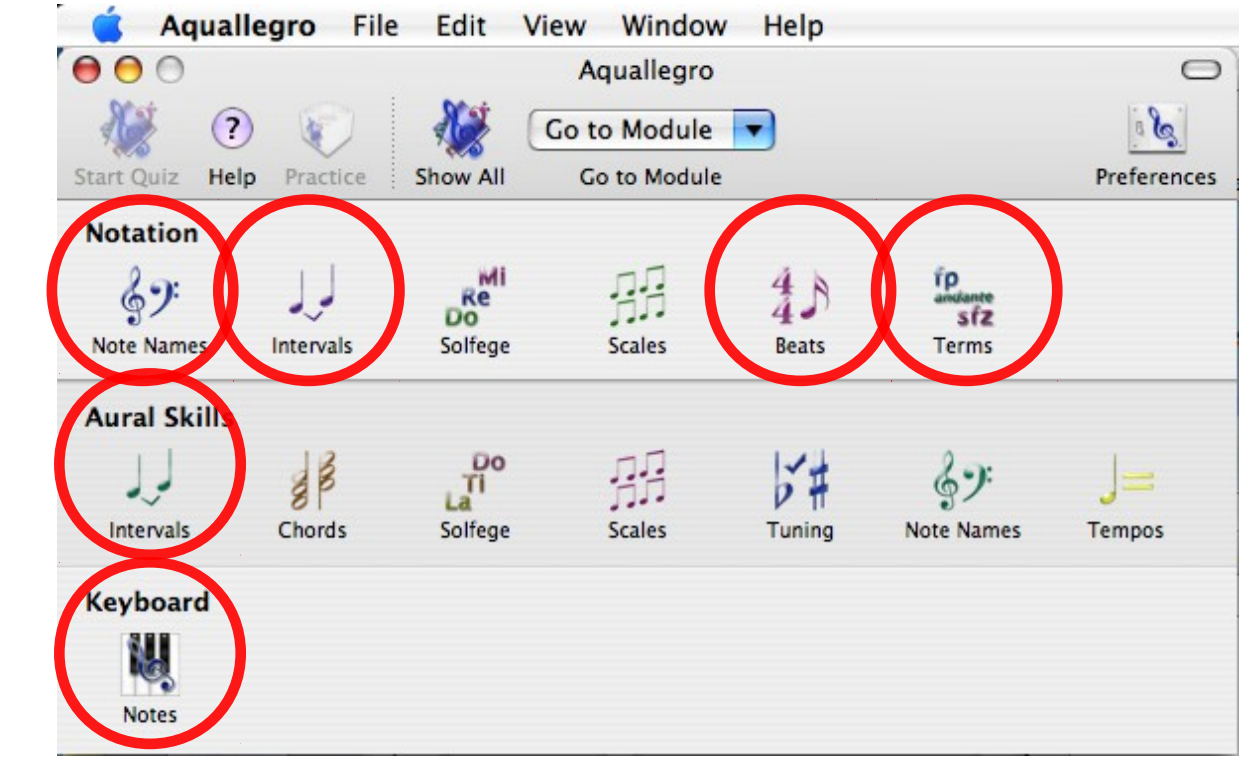

### Aquallegro

Exemple : travail sur la lecture des notes : l'élève doit identifier les notes proposées.

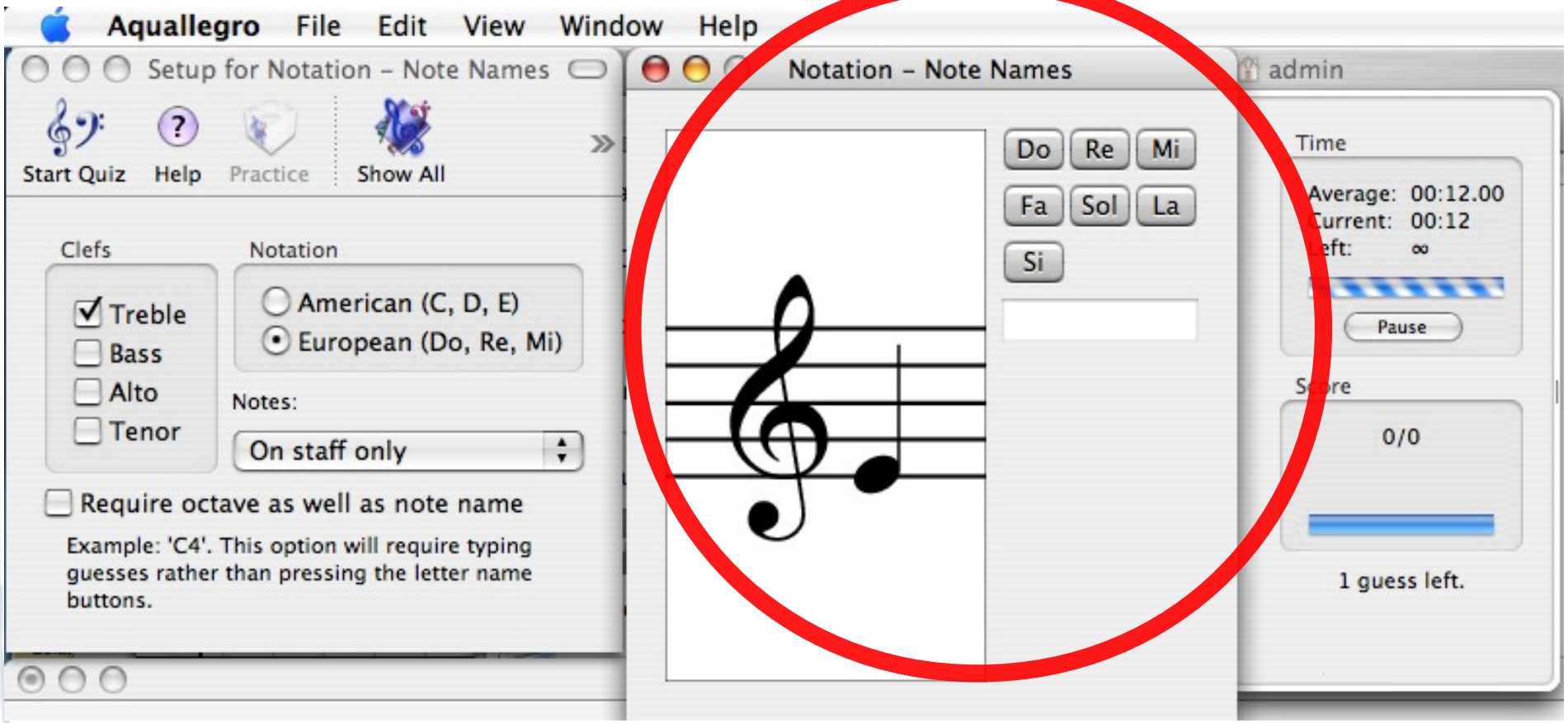

### Aquallegro

#### Le logiciel donne le score obtenu : "nombre de notes trouvées / nombre de notes proposées"

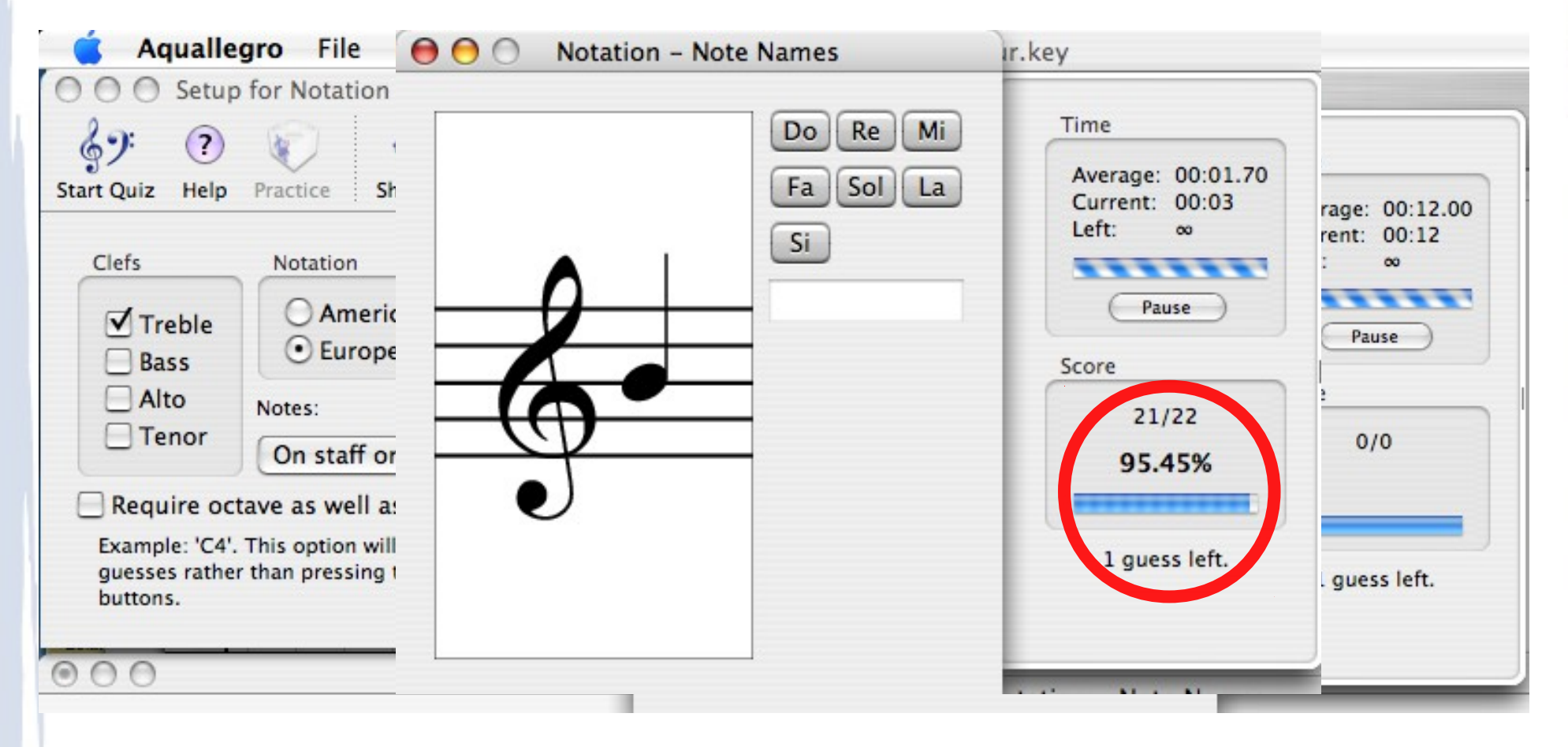

### Exemple de mise en œuvre

- Sur un ordinateur en salle de musique.
- Chaque élève s'entraîne individuellement durant un temps donné, pendant que le reste de la classe suit le cours.
- Temps d'entraînement individuel progressif :
	- 1 minute par élève
	- 3 minutes par élève
	- 5 minutes par élève

### Intérêt de ce travail

- Permet aux élèves de s'entraîner à la lecture des notes de manière ludique.
- Permet à chaque élève de travailler à son rythme.
- Permet à l'enseignant d'avoir un aperçu des compétences des différents élèves et d'organiser d'éventuelles séances de rattrapage.

## Enregistrements audio : Audacity

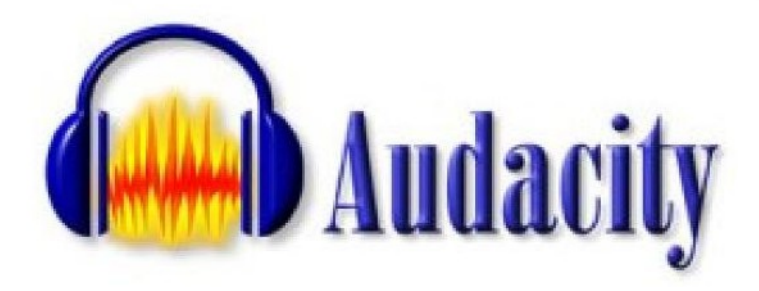

- Logiciel libre de traitement sonore.
- Fonctionne sous Mac OS, Linux et Windows.
- Permet d'enregistrer, jouer, importer et exporter du son sous différentes formes.
- Permet aussi de traiter les sons avec les commandes Couper, Copier et Coller (avec annulations illimitées), de combiner des pistes et d'ajouter des effets.
- Disponible gratuitement sur : <http://audacity.sourceforge.net/>

#### Fenêtre principale

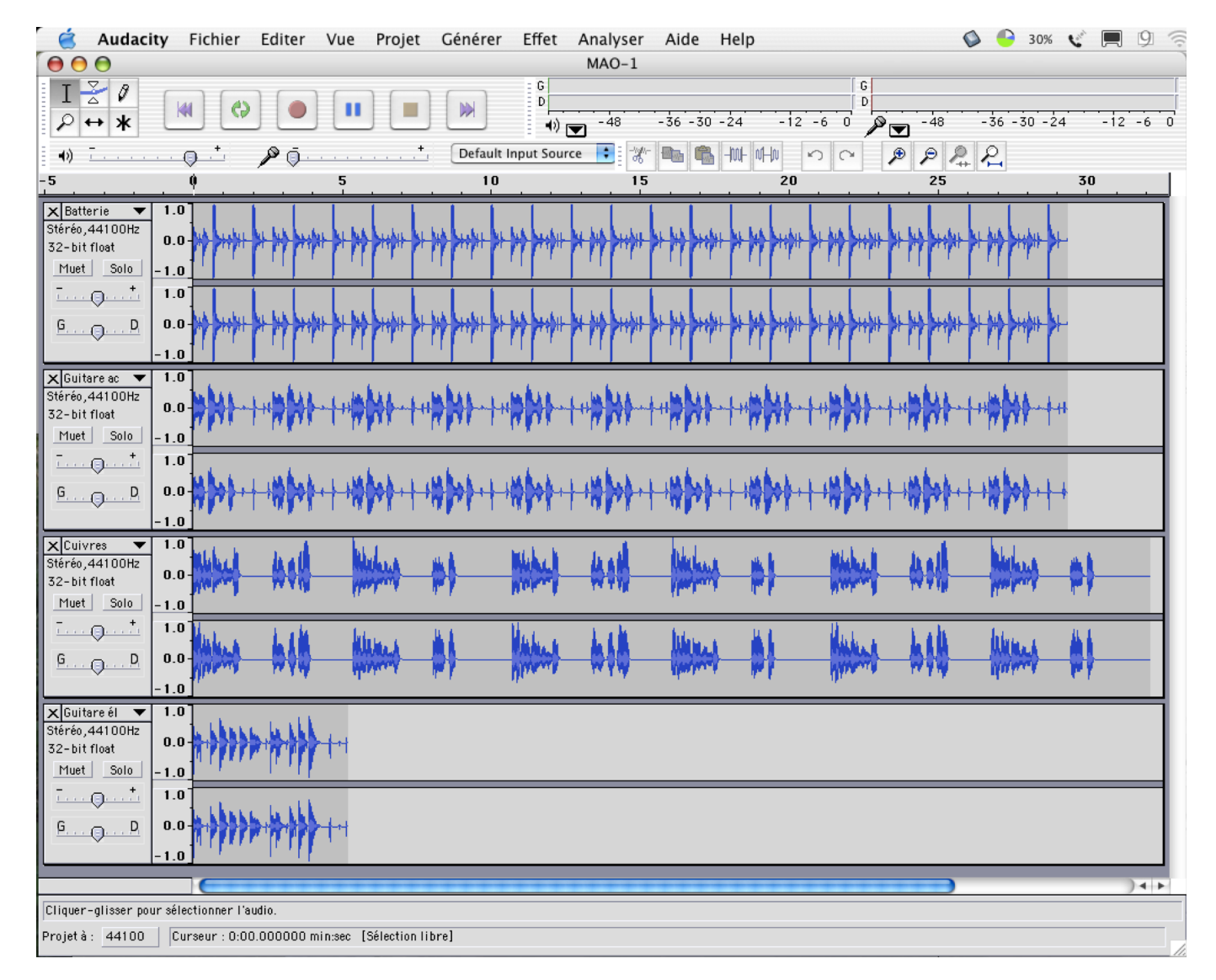

#### **Description**

Sur la barre supérieure de la fenêtre, on trouve les boutons de navigation, proche de ceux d'un enregistreur traditionnel :

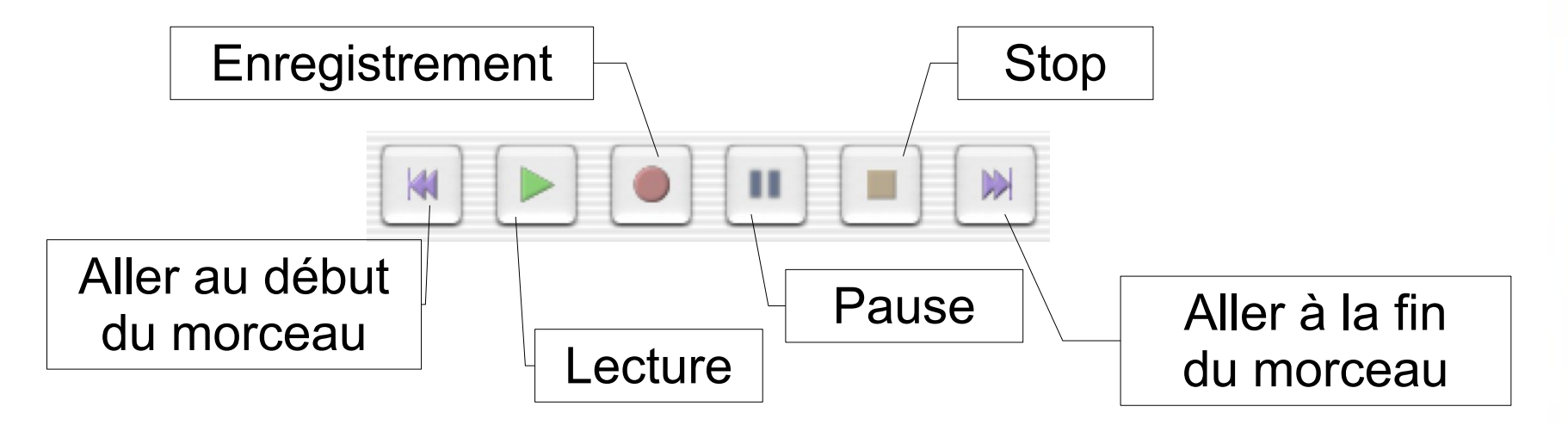

#### **Description**

• La partie principale de la fenêtre est occupée par les différentes pistes sonores :

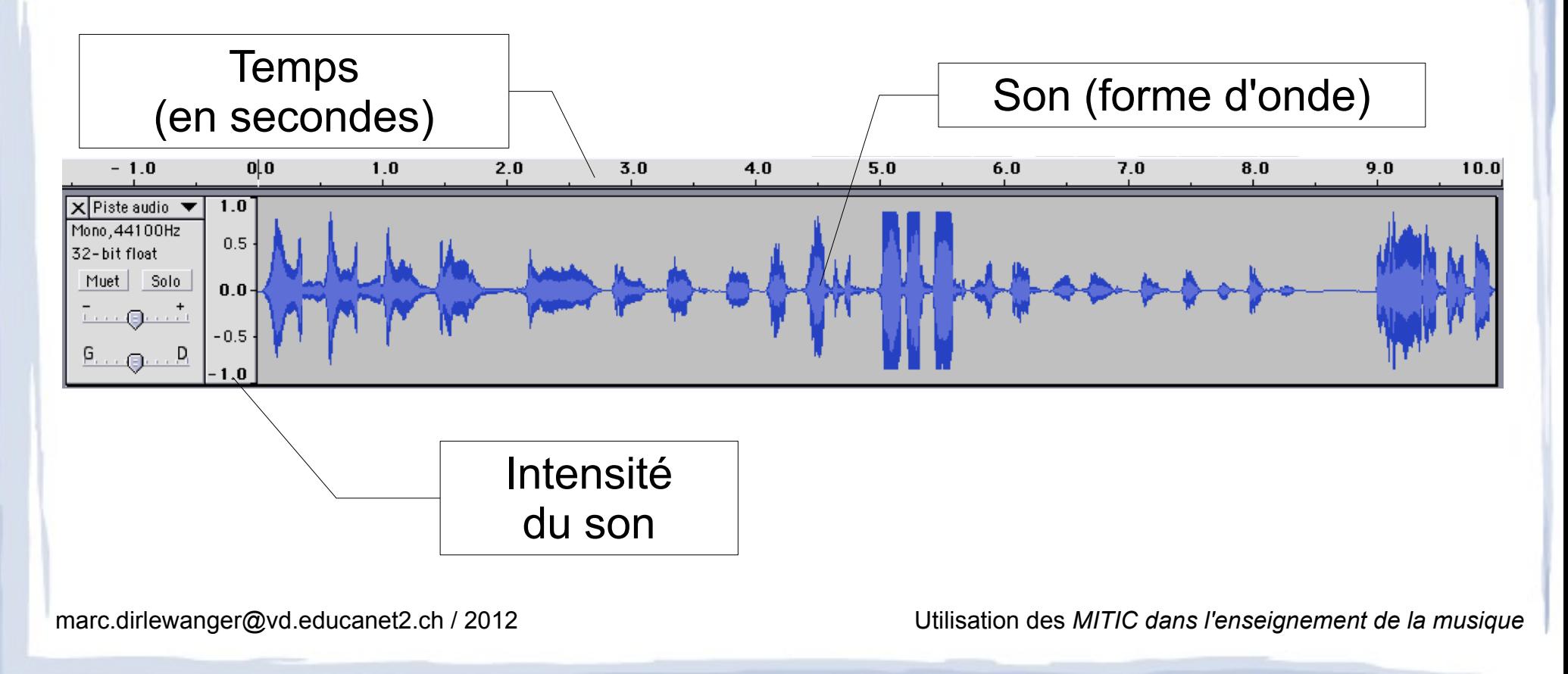

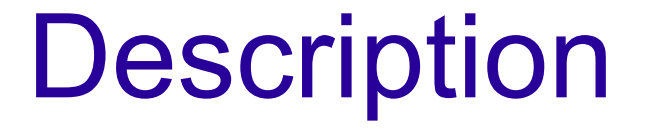

• Une piste stéréo contient deux formes d'onde : une pour le côté gauche et une pour le côté droit :

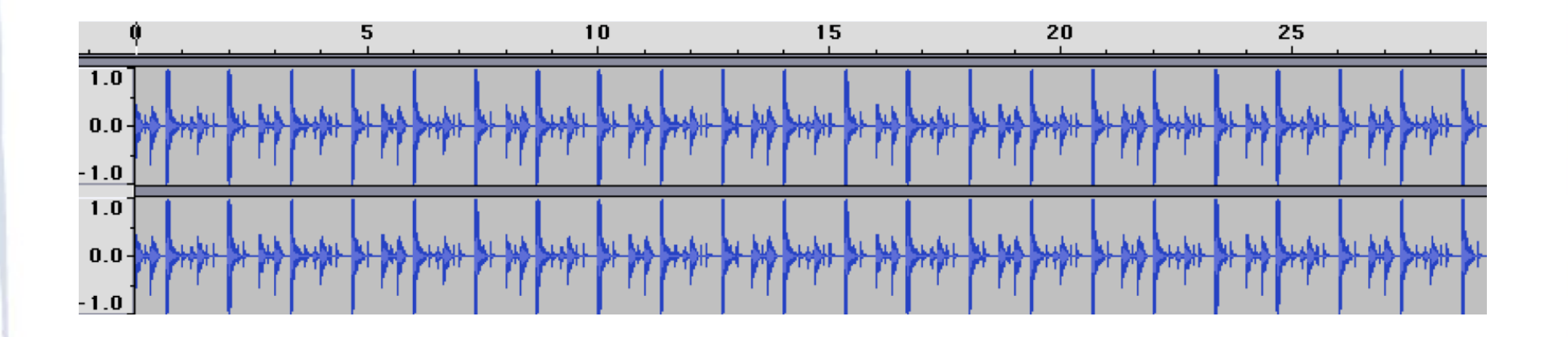

#### **Description**

• A gauche de chaque piste, les réglages 'muet', 'solo', de volume et de panoramique.

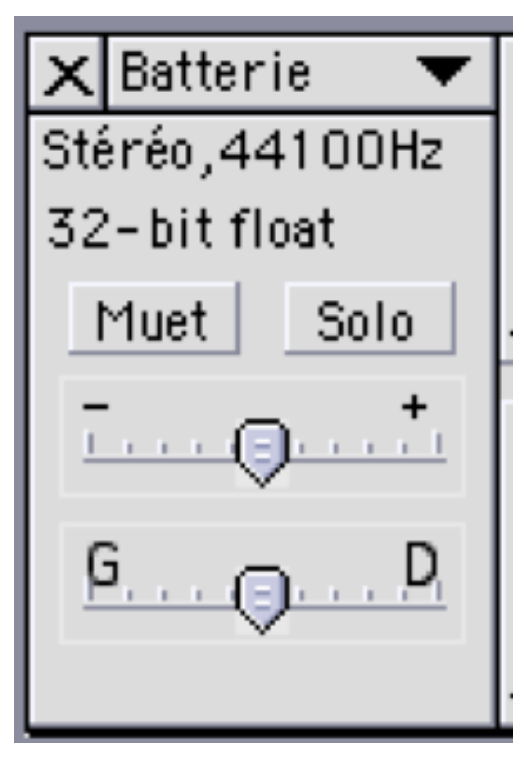

(La croix en haut à gauche permet d'effacer toute la piste.)

#### **Description**

• En haut à gauche de la fenêtre, différents outils :

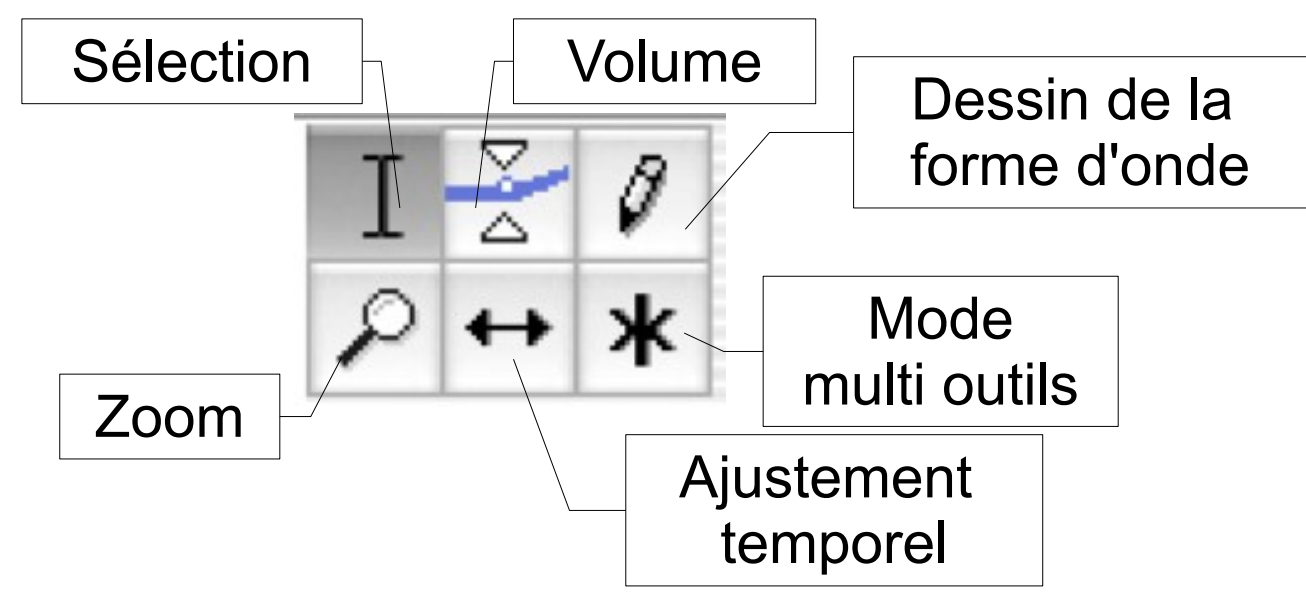

#### Le menu effets

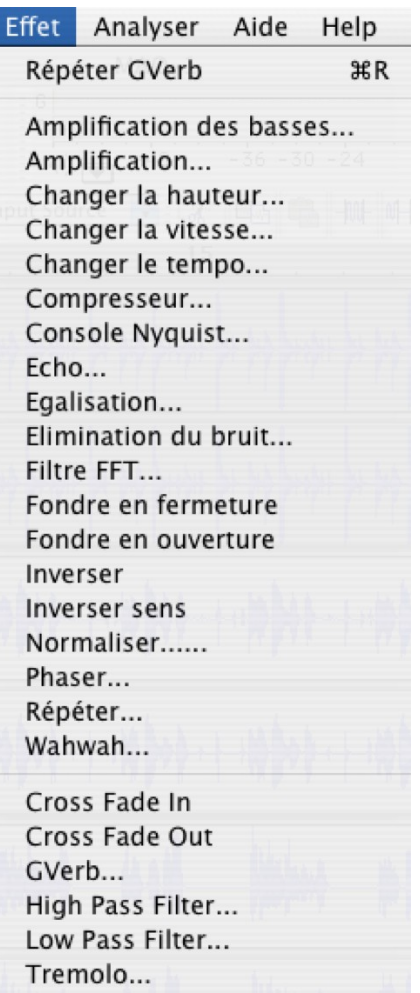

• Permet de réaliser diverses opérations sur un extrait sonore **sélectionné**.

#### Exemple d'activités

- Enregistrements de productions d'élèves
- Faire réaliser par les élèves un "Medley" de plusieurs extraits musicaux

#### **Enregistrements** de productions d'élèves : possibilités

- Enregistrement simple, avec le micro interne d'un ordinateur portable posé dans la pièce.
- Placer deux micros (prise d'ambiance, à distance d'oreille) et les relier à un ordinateur par une table de mixage ou un carte son.
- Faire des prises séparées (ex : piano, violon, chœur, solo, etc.)

#### Réaliser un "Medley"

• Exemple de consignes pour des élèves :

- utiliser au moins 4 musiques différentes
- durée maximale : 2 minutes
- Utiliser des musiques libres de droits :
	- <http://www.auboutdufil.com/>
	- <http://commons.wikimedia.org/>

## Audio et MIDI avec

# Garageband

#### **Garageband**

- Logiciel propriétaire.
- Ne fonctionnant que sur Mac.
- Installé sur le Master Cantonal et présent sur tout ordinateur Mac.
- Permet de travailler sur l'audio et le MIDI.

#### **Description**

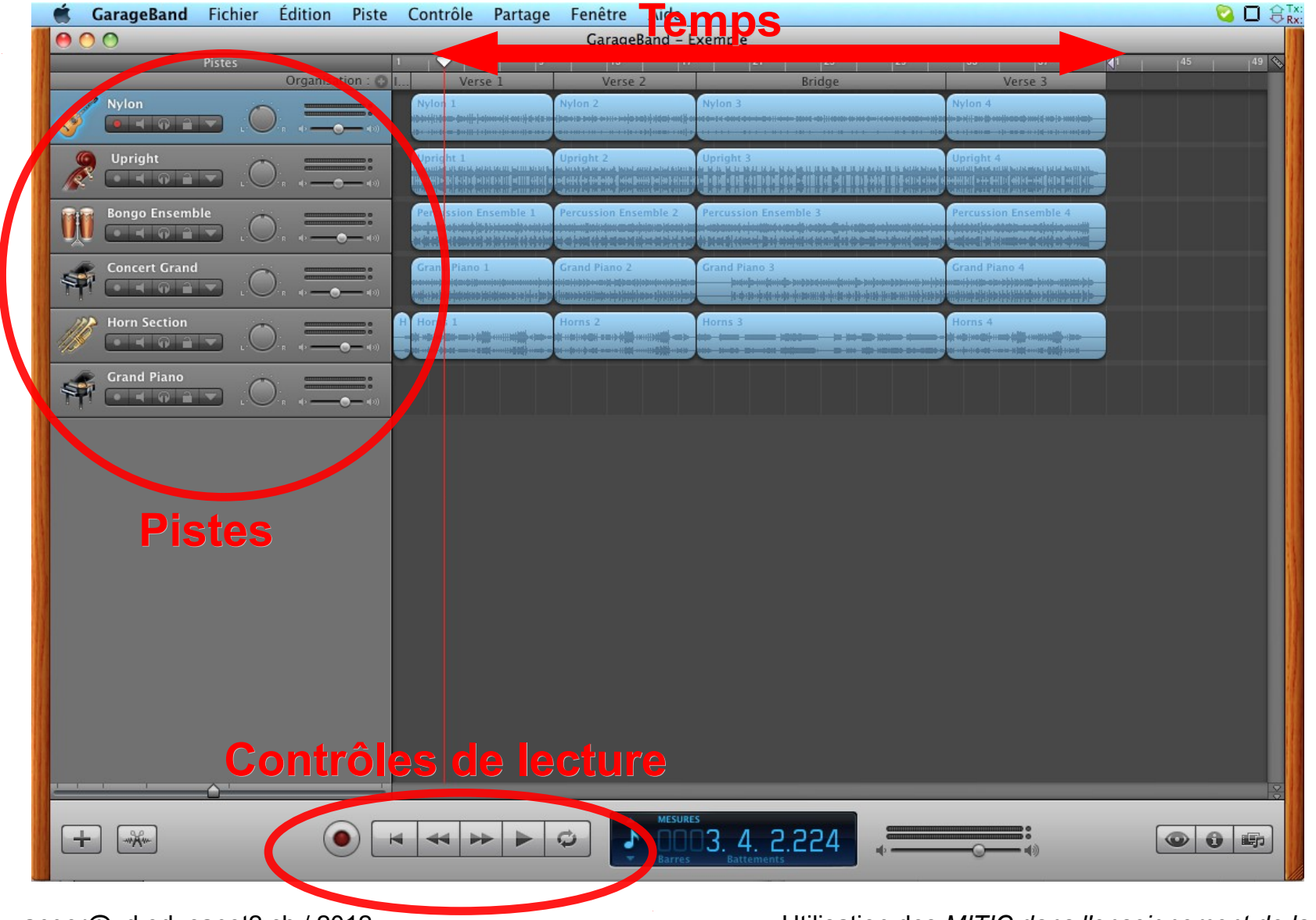

#### **Description**

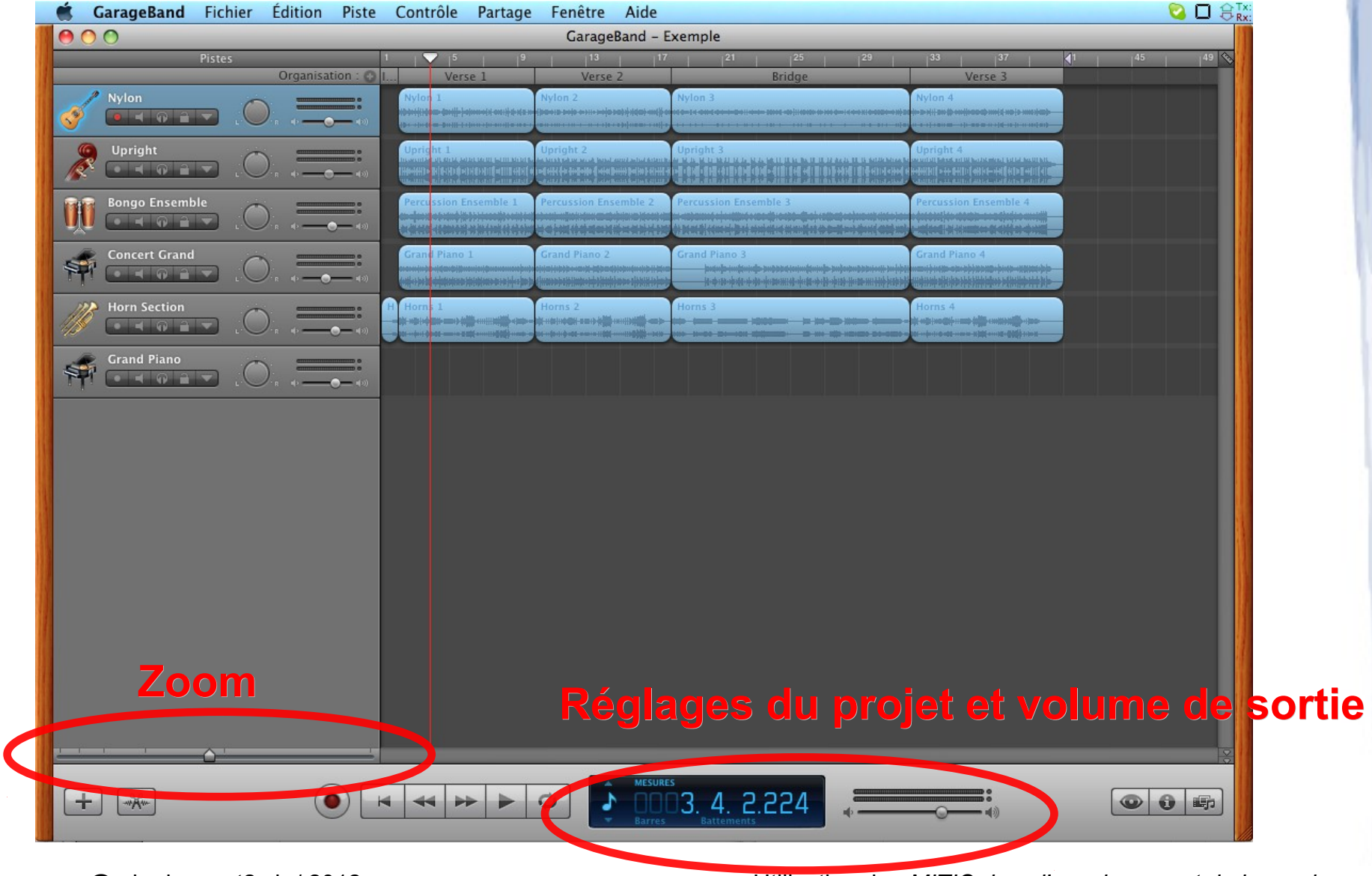

#### Réglages du projet

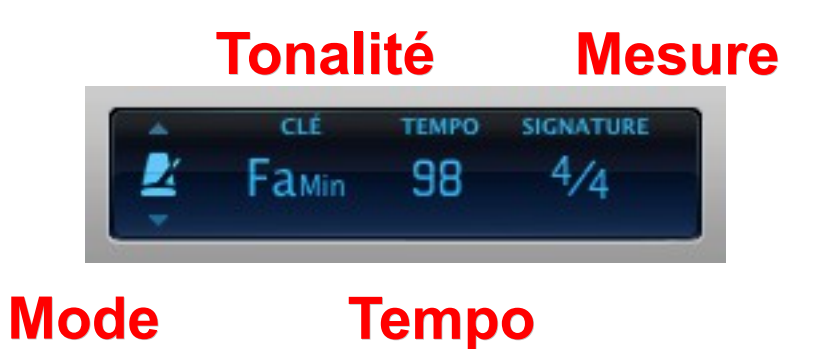

#### Réglage de piste

#### • Semblable à Audacity :

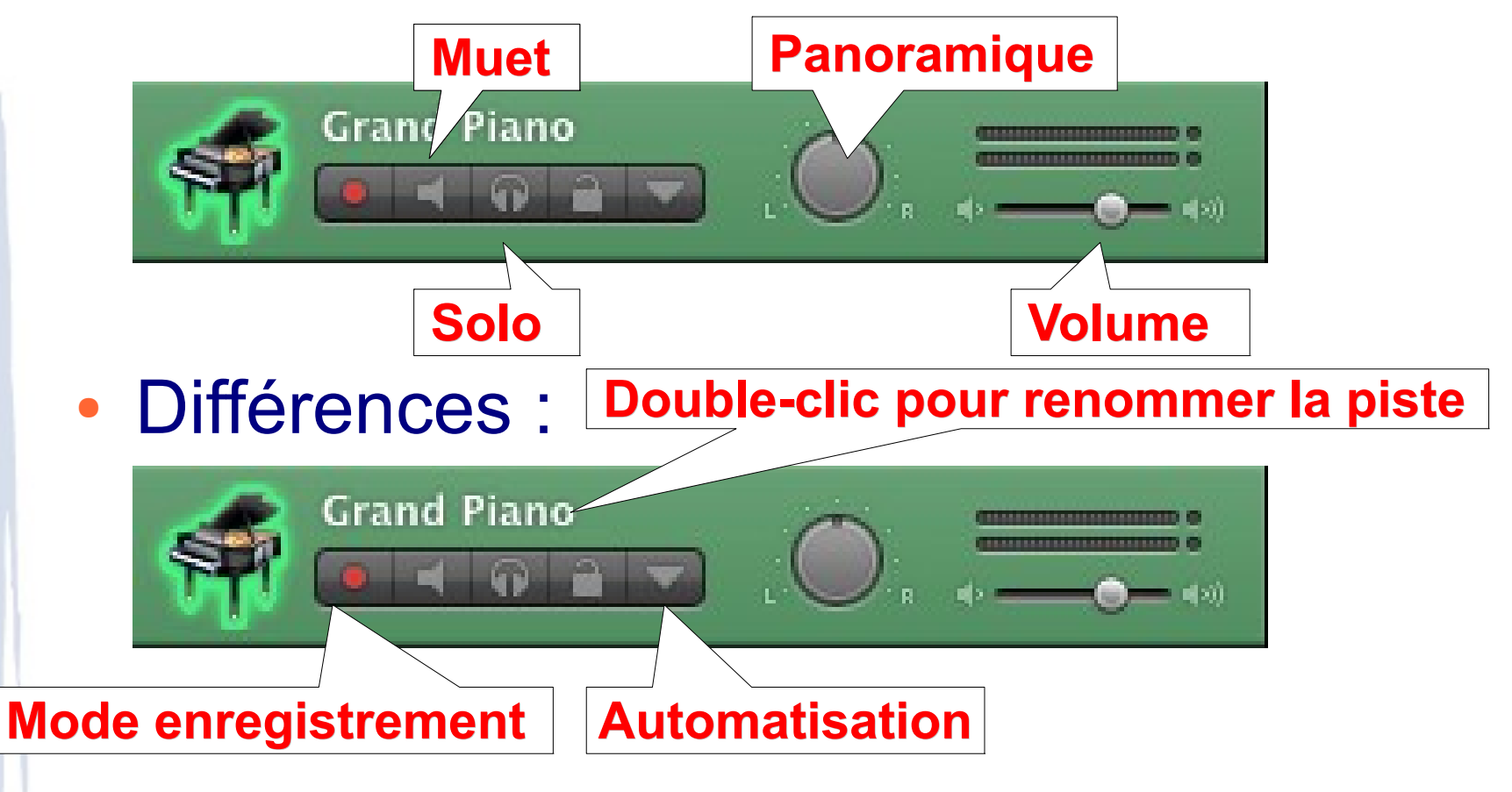

#### Enregistrer une voix

• Cliquer sur "Ajouter une piste", en bas à gauche de la fenêtre.

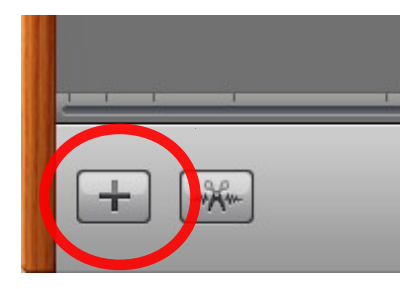

- Sélectionner "Instrument réel" dans la fenêtre qui s'affiche.
- Cliquer sur le bouton enregistrer en bas de la fenêtre.

#### Commandes d'édition

- Le menu Edition/Scinder (CMD+T) permet de découper un élément sélectionné au niveau de la tête de lecture.
- Cliquer sur le coin supérieur droit d'un événement => répéter
- Cliquer sur le coin inférieur droit d'un événement => raccourcir
- Faire glisser un événement avec la touche ALT appuyée => copier l'événement

#### Appliquer des effets sur une piste

- Cliquer sur le bouton "Infos de piste" en bas à droite de la fenêtre.
- L'onglet "Parcourir" permet de choisir différents pré-réglages.
- L'onglet "Edition" ("Détails" dans la version '08) permet de choisir et régler soi-même les effets.

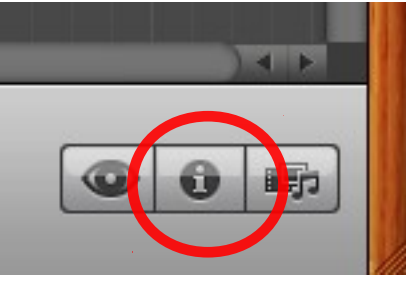

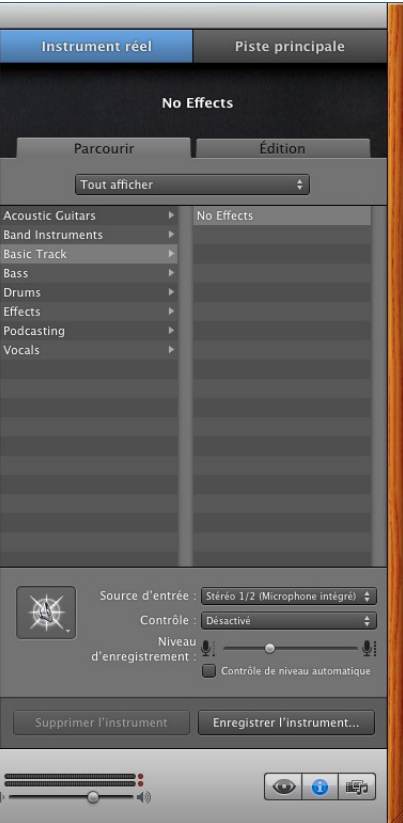

#### Navigateur de boucles

- Cliquer sur le bouton "Navigateur de boucles" en bas à droite de la fenêtre.
- La partie supérieure permet de choisir par instrument et/ou par style.
- La partie inférieure permet d'écouter les boucles. Faire glisser la boucle choisie dans une partie libre du projet.

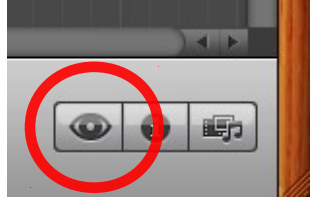

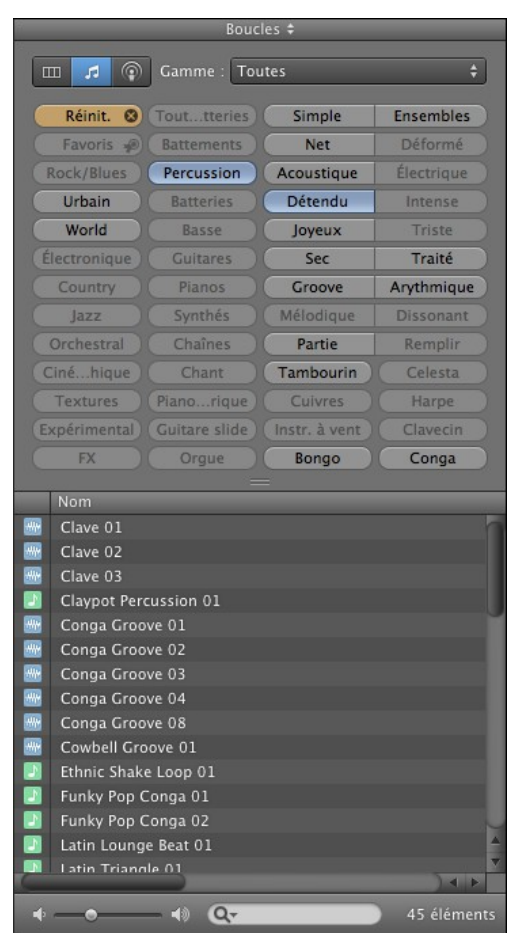

#### Navigateur de boucles

- Les boucles s'adaptent automatiquement à la au tempo et à la tonalité du projet !
- Cliquer à droite de l'événement pour répéter la boucle.
- Utiliser le mode Edition pour modifier la hauteur d'une partie.

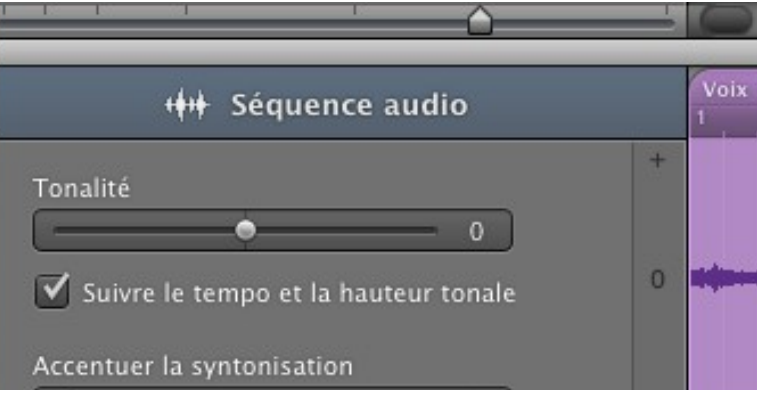

#### EXERCICE : EXEMPLE DE CONSIGNE

- Créer un jingle de radio avec le navigateur de boucles.
	- Durée : max 30 secondes
	- Au minimum 4 changement dans l'instrumentation
	- Mixer l'extrait :
		- en modifiant le volume et le panoramique des pistes.
		- en ajoutant des effets.

#### Instruments logiciels

#### • Définitions :

- Instrument réel : enregistrement audio depuis un micro ou une source externe
- Instrument logiciel : instrument dont le son est généré par Garageband et qui est piloté via MIDI

#### Instruments logiciels

• Cliquer sur "Ajouter une piste", en bas à gauche de la fenêtre.

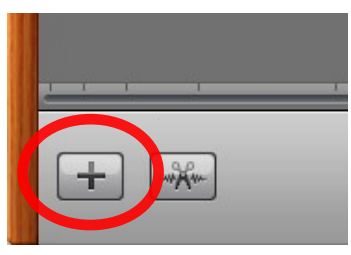

- Sélectionner "Instrument logiciel" dans la fenêtre qui s'affiche.
- Sélectionner l'instrument dans la zone "Info de piste".
- Jouer l'instrument :
	- avec la fenêtre "Saisie musicale"
	- avec un clavier MIDI

#### Mode édition en MIDI

• S'ouvre en cliquant sur le bouton comportant des ciseaux.

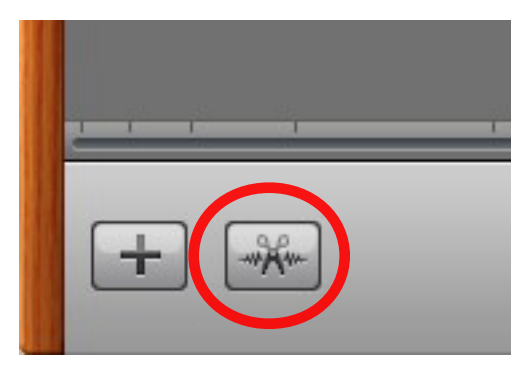

• En bas de la fenêtre, on peut travailler sur les notes MIDI comme dans MidiSwing.

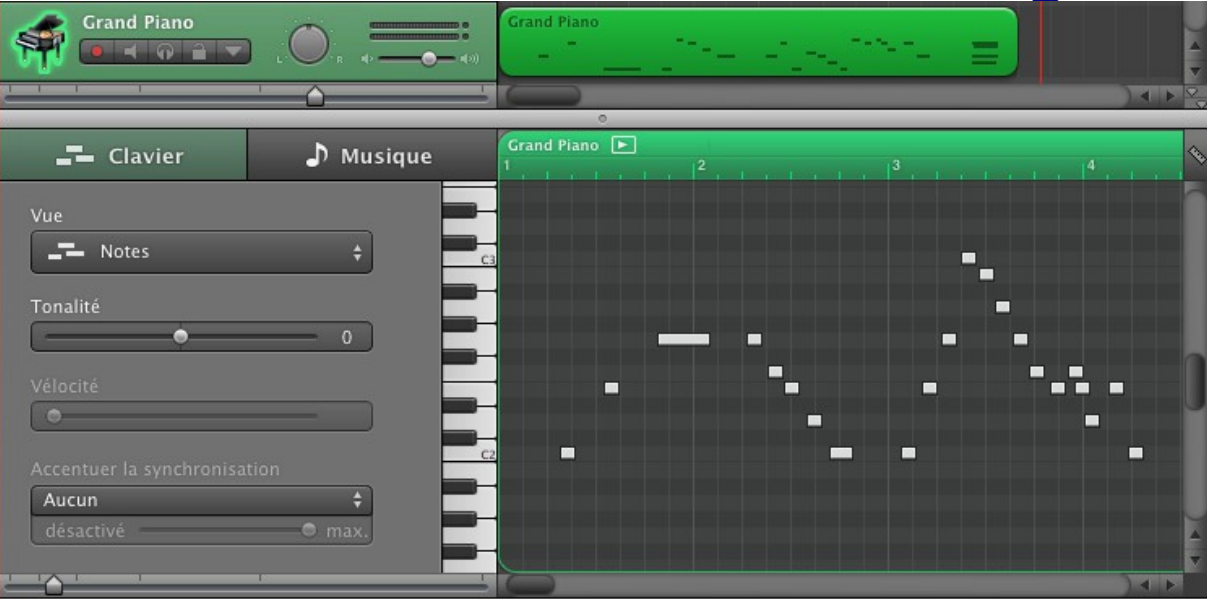

#### Mode partition

- L'onglet "Partition" permet de travailler sur une partition écrite.
- La partition peut également être imprimée.

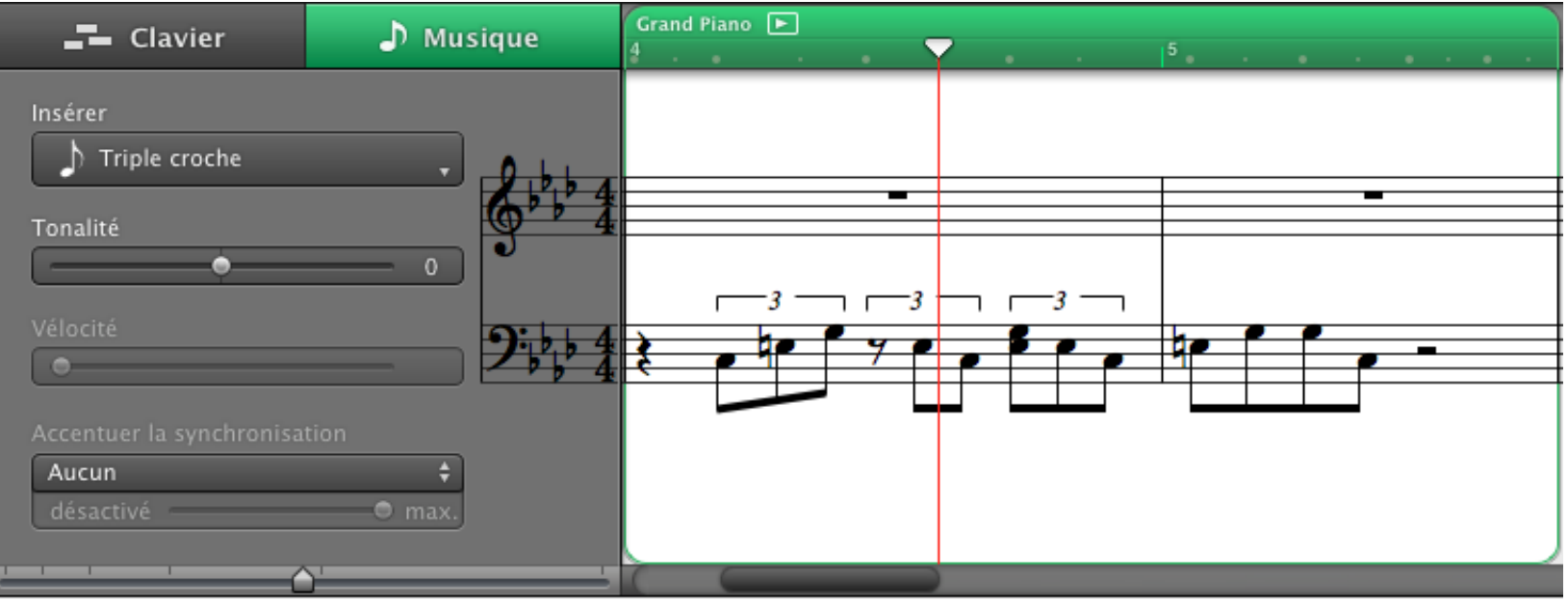

## Ressources

## sur internet

#### Achat de morceaux de musique

- iTunes
- Amazon
- Etc.

#### Paroles et traduction de chants

• Par un moteur de recherche, taper le nom de la chanson et éventuellement son auteur.

Au besoin, ajouter les mots-clés "paroles" ou "lyrics" (pour un chant anglophone).

• Entrer le titre du chant et le mot "traduction" dans un moteur de recherche.

Utiliser des services de traduction (ex : google, onglet traduction).

#### Trouver une partitions : sites gratuits

- <http://www.partitionsdechansons.com/>
- <http://www.abc-tabs.com/> (tablatures)
- <http://svmm.net/materiel-pedagogique>(mot de passe : svmm2011)
- <http://www.chansons-pour-enfants.com/ecole.html>
- <http://www.epsidoc.net/music/prim.htm>
- <http://www.rfcmusique.net/>
- <http://cartables.net/ressources/Art/Musique/>
- <http://webetab.ac-bordeaux.fr/Pedagogie/Musique/partitio.html>
- <http://www.ecole-plus.com/Chansons-musiques/liste.htm>
- <http://laguenne.19.pagesperso-orange.fr/liensmusicaux/sitesecolesmusique.htm>
- <http://comptine.free.fr/>

… taper "partitions chant école" dans un moteur de recherche !

#### Trouver une partition : sites payants

- <http://www.sheetmusicdirect.com/> (anglophone)
- <http://www.quickpartitions.com/> (francophone)
- <http://www.partoch.com/>

(liens vers des partitions payants, quelques tablatures gratuites)

#### Trouver un instrumental

- Moteur de recherche avec le titre de la chanson et les mots-clés "Instrumental" ou "mp3".
- Magasin en ligne style *iTunes* pour achat de musique à la pièce ("Titre" + "Instrumental" ou "Karaoke").
- [www.version-karaoke.fr](http://www.version-karaoke.fr/)
- [www.youtube.com](http://www.youtube.com/)
- Fichiers .mid ou .kar

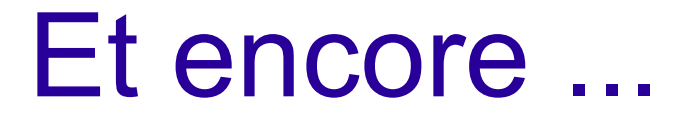

- [www.youtube.com](http://www.youtube.com/) : mots-clés : "How to play" et titre de chanson
- Pour retrouver le nom d'un morceau : http://www.watzatsong.com/fr

# Edition de partitions

 $M$ 

#### **MuseScore**

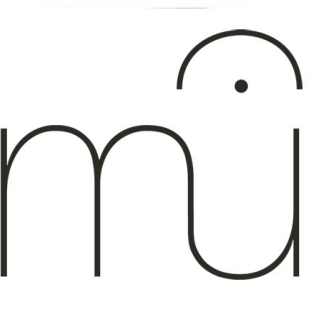

- Gratuit
- Multiplateforme
- Téléchargement gratuit à l'adresse : <http://musescore.org/>
- Vidéos d'introduction (en anglais, sous-titré français) sur <http://musescore.org/>
- Manuel en pdf :

<http://musescore.org/fr/manuel>

#### Créer une partition

- Menu Fichier > Nouveau...
- Une première fenêtre permet alors d'entrer des informations générales sur la partition.

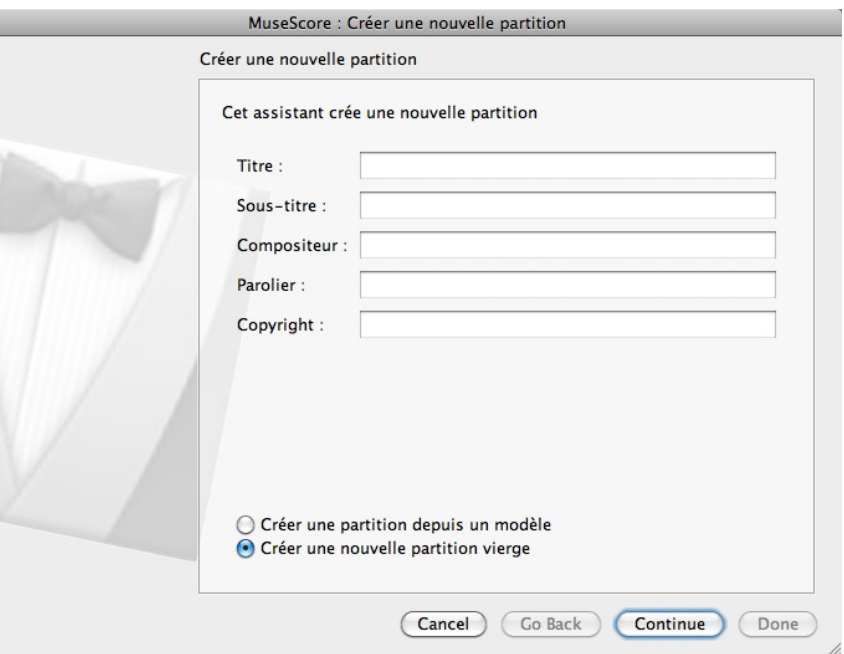

#### Créer une partition

• La seconde fenêtre permet de choisir les instruments qui seront utilisés dans la partition (il est aussi possible de revenir à cette fenêtre plus tard).

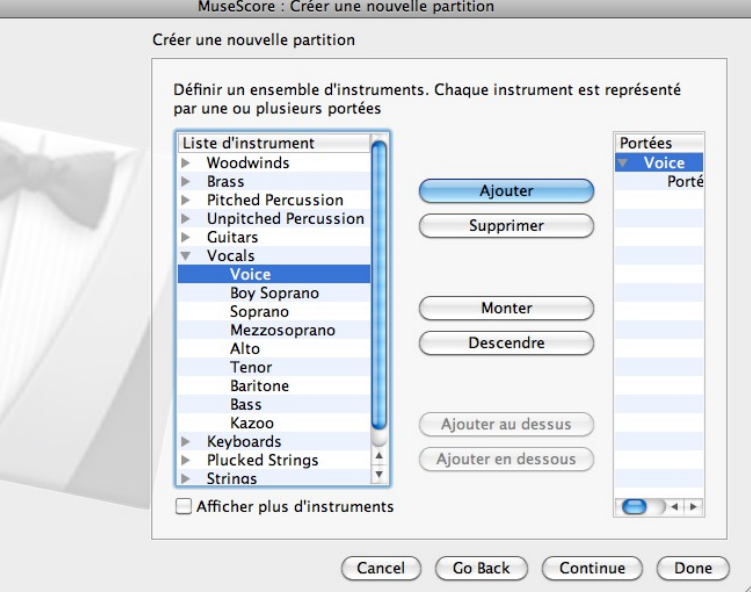

#### Créer une partition

• Ensuite, sélectionner l'armure, la mesure et la longueur du morceau (ces paramètres peuvent également être modifiés par la suite).

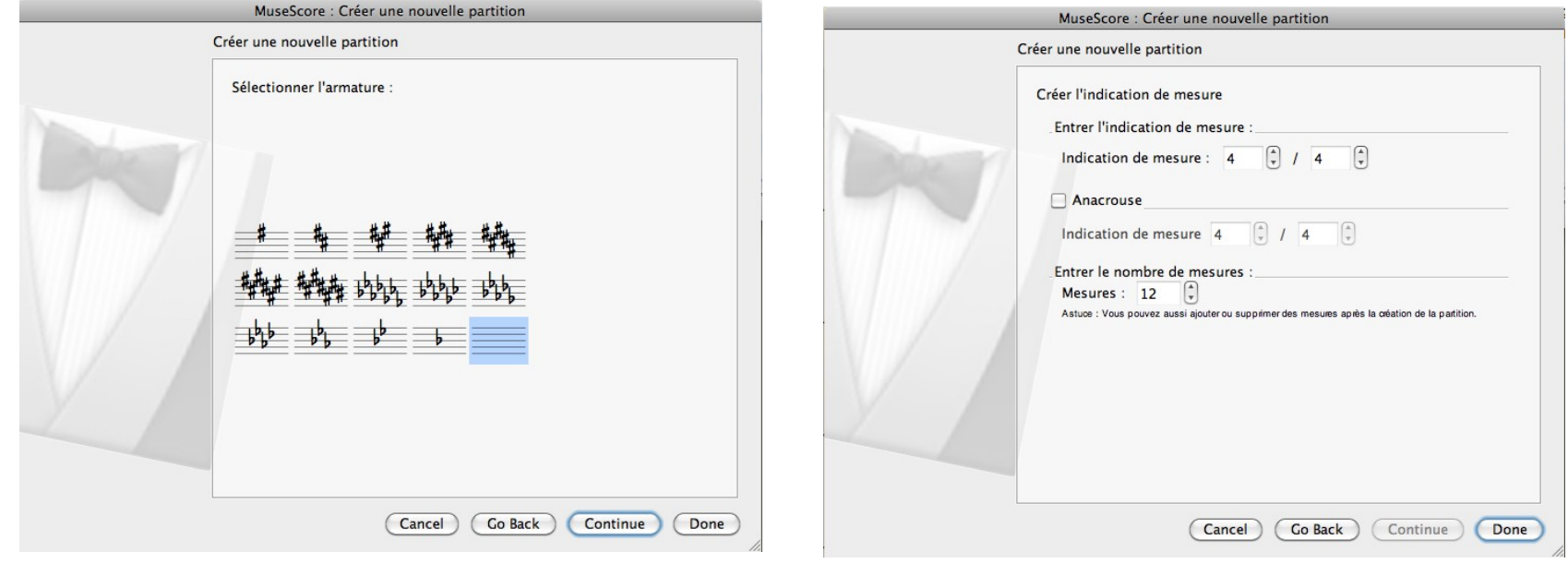

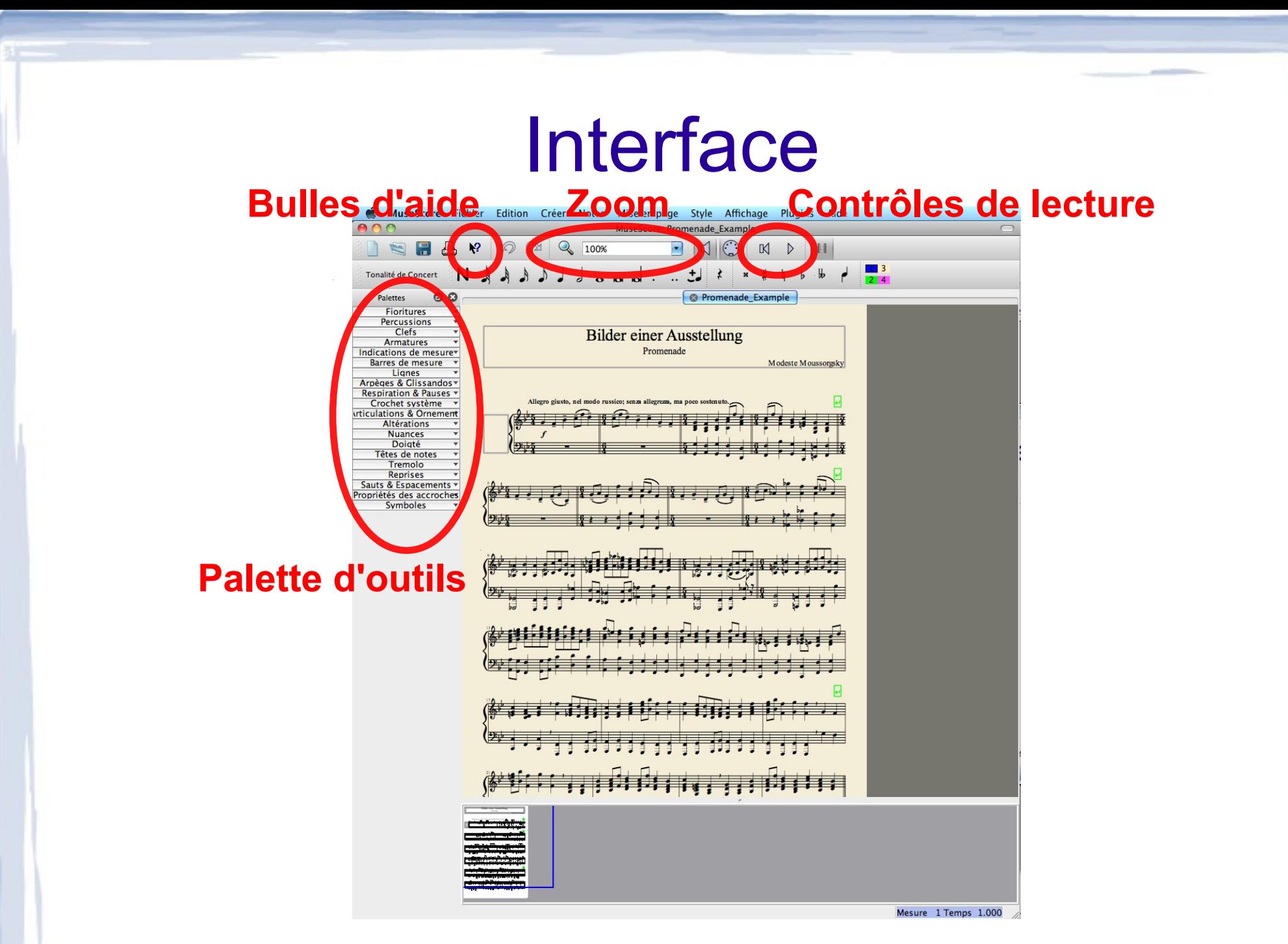

#### Ecrire des notes à la souris

- Cliquer sur une mesure : un carré bleu, s'affiche.
- Appuyer sur la touche "N" (ou le bouton N sur le haut de la fenêtre) pour entrer dans le mode d'écriture de notes.

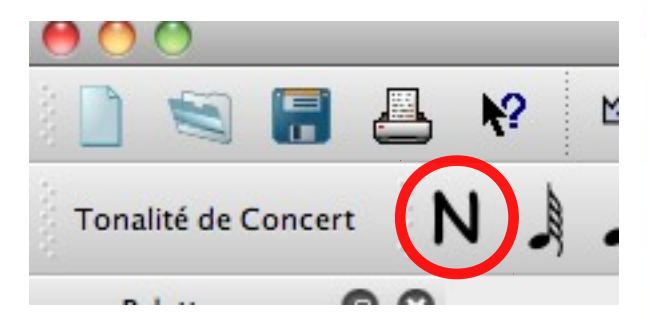

- Sélectionner une longueur de la la la la la la la la la note dans la barre supérieure.
- Cliquer avec la souris à la hauteur voulue.

#### Ecrire des notes avec le clavier

- Cliquer sur une mesure, puis appuyer sur "N".
- Sélectionner une longueur de note en utilisant les touches de 1 à 9.
- Entrer les notes au clavier, avec la notation internationale : C=Do, D=Ré, E=Mi, F=Fa, G=Sol, A=La, B=Si.

• La note entrée peut être modifiée avec les touche flèches haute et basses (± 1 demi-ton) et avec CMD-flèche (± 1 octave).

• Pour entrer un silence, appuyer sur '0' (zéro).

#### Jouer la partition

- Utiliser le bouton "Lecture" ou appuyer sur la barre d'espace du clavier.
- Le menu Affichage > Fenêtre de lecture permet de régler le volume, le tempo, la rythmique et le positionnement dans le

morceau.

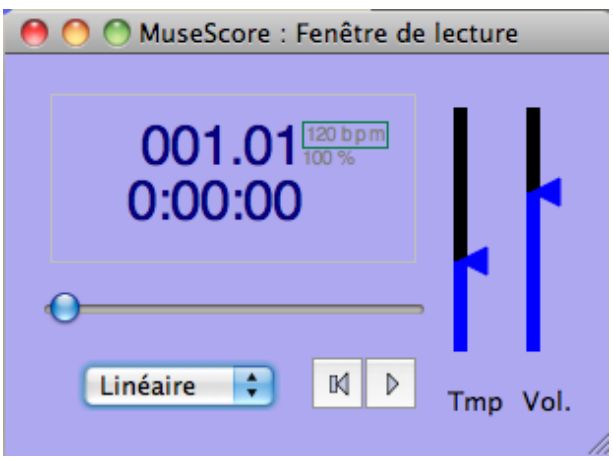

#### La barre latérale

#### • Un clic sur un rubrique ouvre celle-ci.

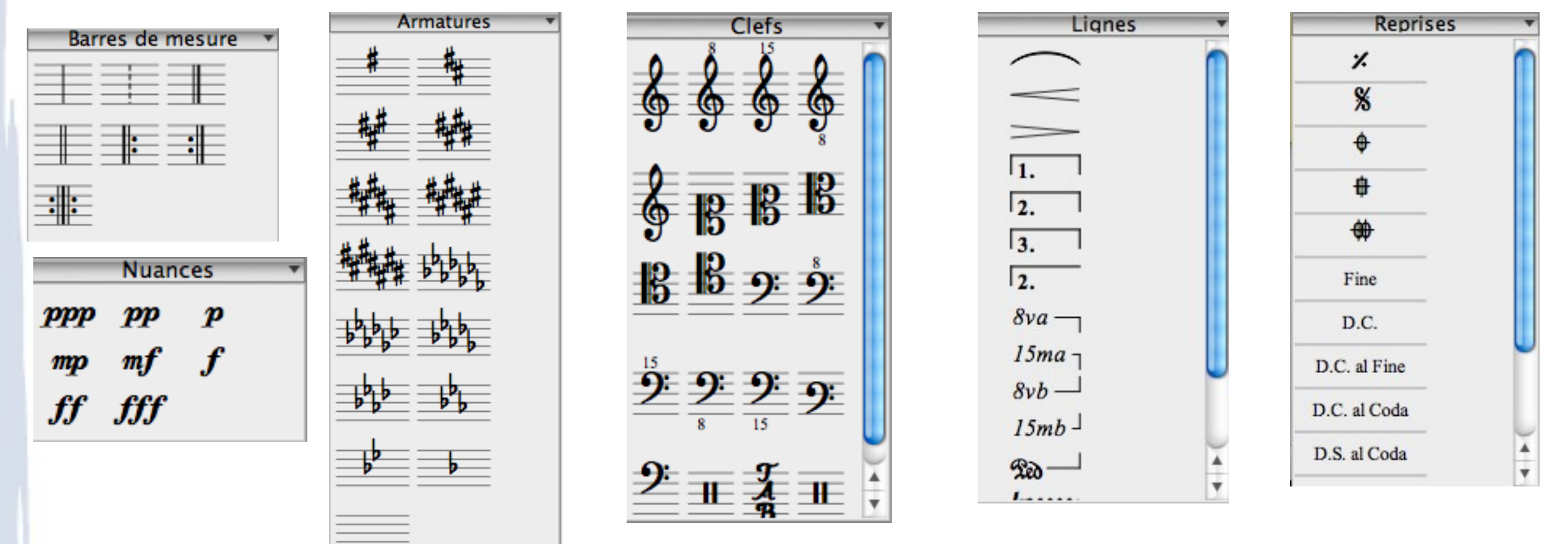

#### Faire glisser un symbole dans la partition pour l'insérer (la mesure ou la note doit devenir rouge).

#### Ajouter des paroles

- Cliquer sur la première note avec paroles.
- Sélectionner le menu Créer > Texte > Paroles ou utiliser le raccourci clavier CMD-L.  $\frac{4}{66}$
- Taper le texte syllabe par syllabe. *MuseScore* passe automatiquement à la note suivante lorsque l'on presse ESPACE.
- Séparer les syllabes d'un même mot avec le signe '-'.

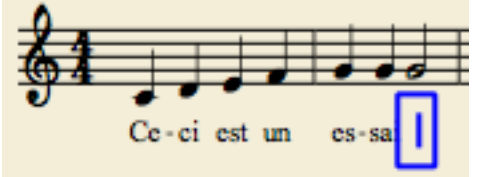

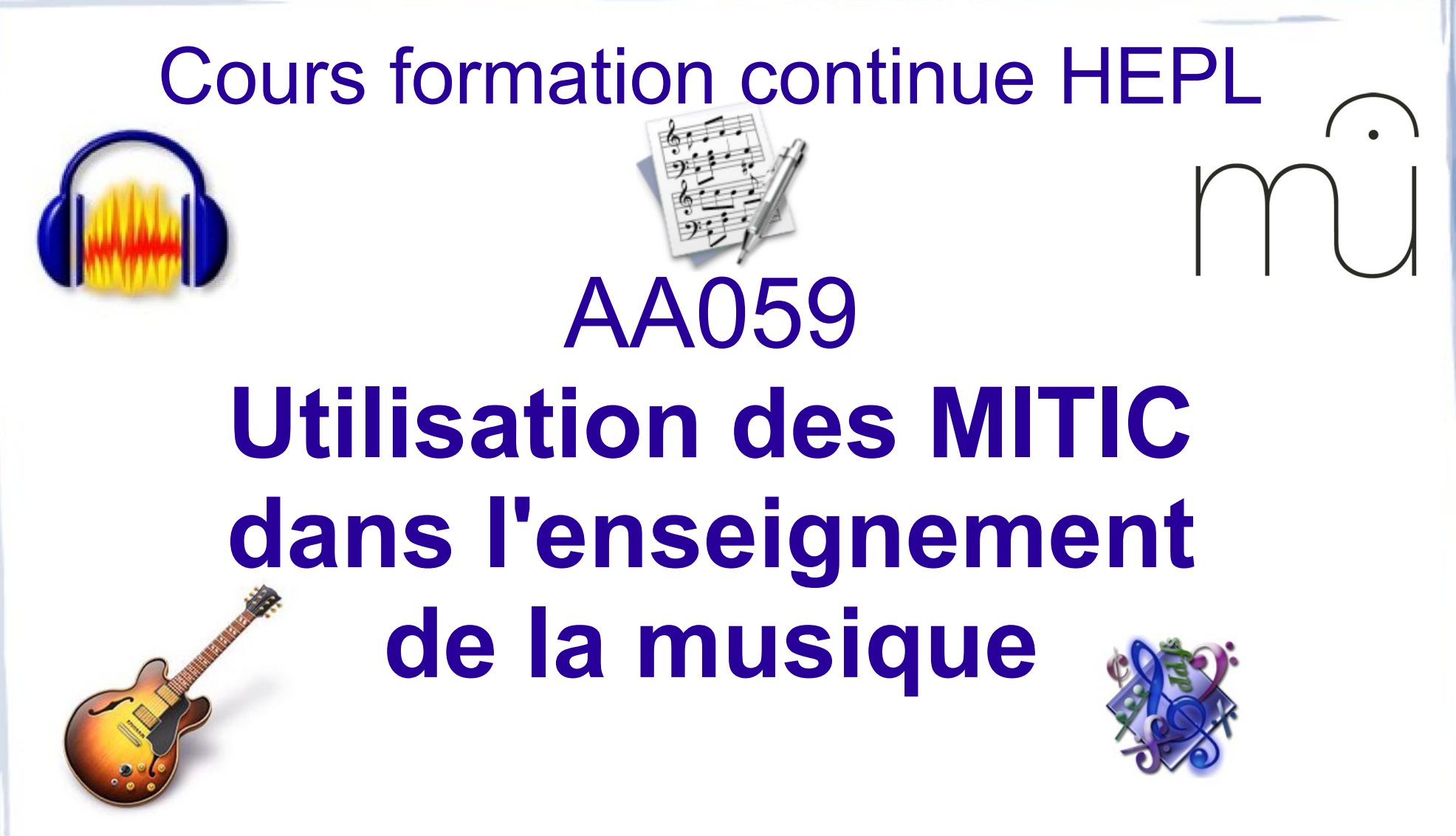

#### Mercredis 16, 23 et 30 janvier 2013 de 14h00 à 17h30